## **Innlevering av oppgave i Inspera**

- **1. Ferdigstill innleveringsoppgaven. Du skal IKKE påføre navn, og kandidatnummer er heller ikke nødvendig, da det ligger automatisk i det digitale systemet.**
- **2. Konverter innleveringsfilen din til pdf-format.**
- **3. Gå til uio.inspera.no og velg «Logg inn med feide». Logg på med ditt vanlige UiObrukernavn og passord**

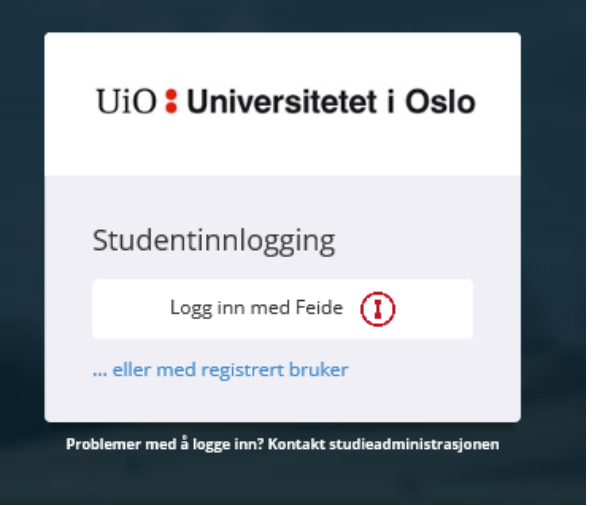

**4. Gå til «Mine prøver» og trykk på «Klikk her for å gjøre deg klar»**

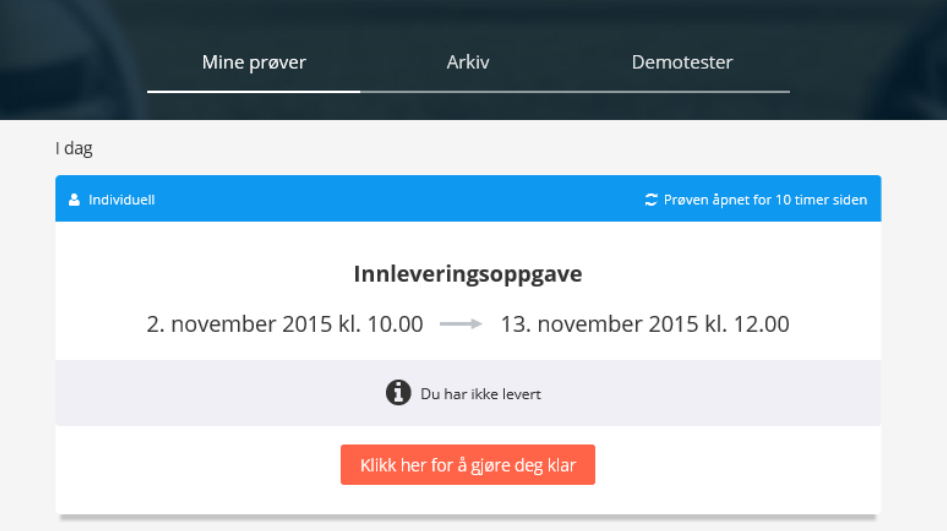

## **5. Trykk på «Åpne prøven»**

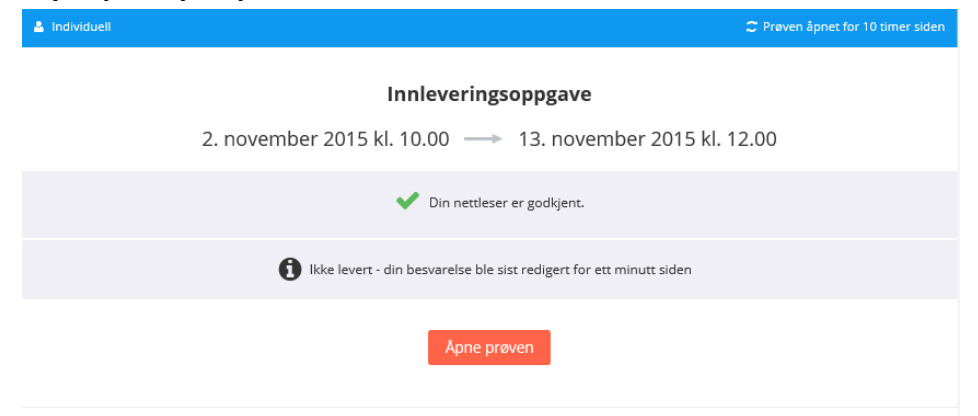

**6. Velg «Bla etter fil» og finn filen du skal levere. Vær nøye med at du finner riktig fil. Obs! Filen må være i pdf-format.**

**Trykk på ««Levér prøve» når du er sikker på at du vil levere filen.**

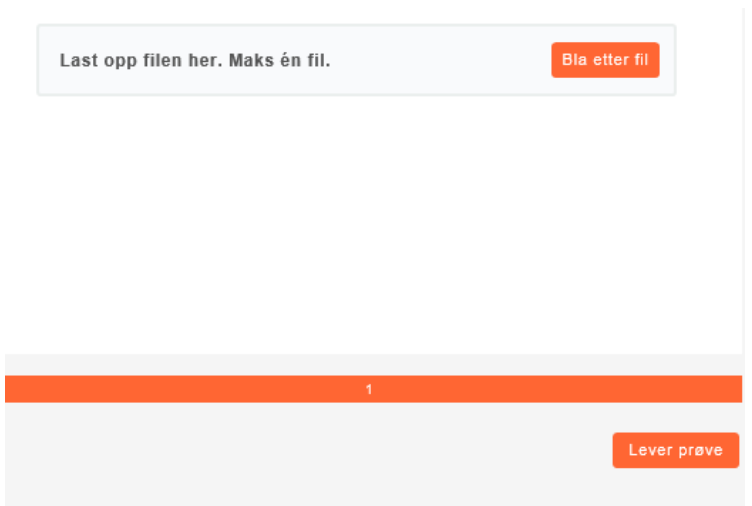

**7. Når du har trykket på «Lever prøve», får du spørsmål om du er sikker på at du vil levere. Dersom du velger «Ja, jeg leverer prøven nå», kan det ikke angres. Oppgaven kan kun leveres en gang.**

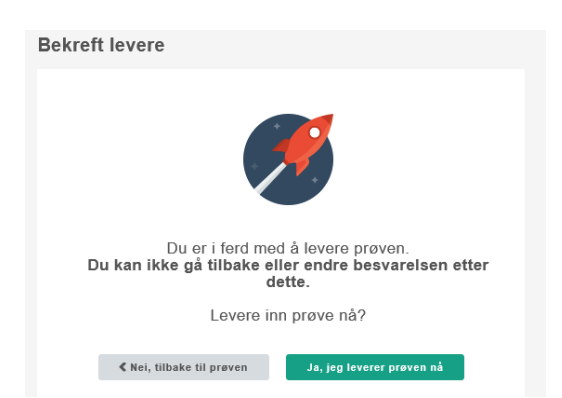

**8. Etter at du har levert, velger du «Avslutt»**

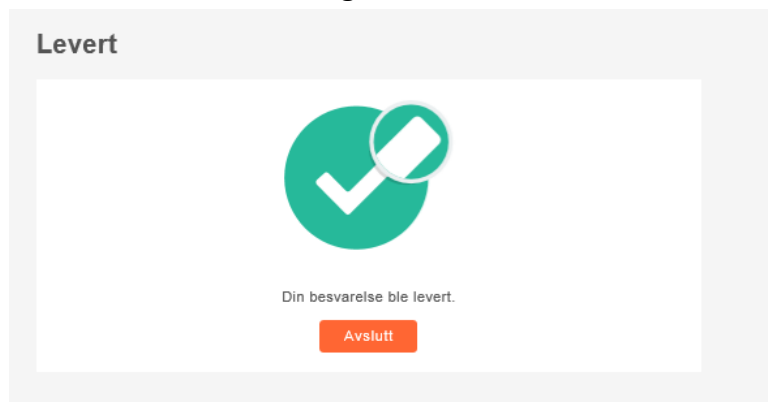

**9. Under «Arkiv» finner du en bekreftelse på at du har levert. En kopi av besvarelsen din vil også dukke opp her når innleveringsfristen har gått ut.**

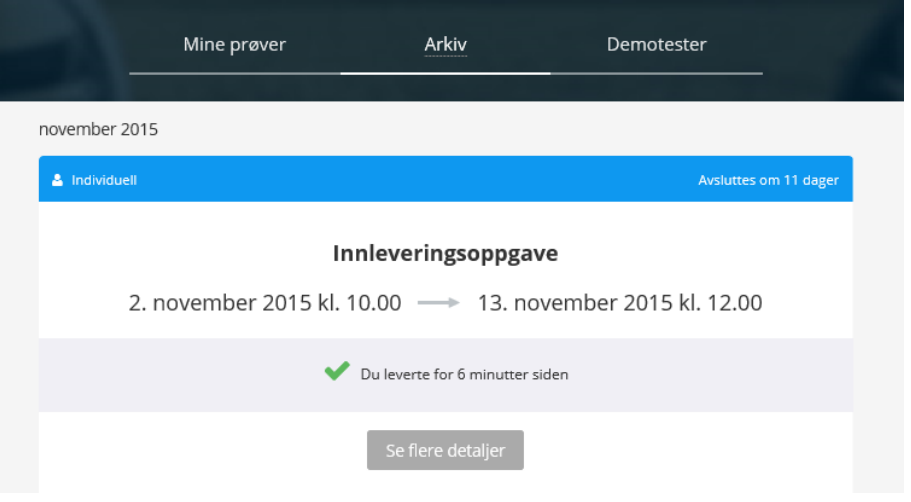